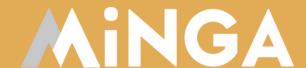

# Managing Ticketed Events in Minga

A guide to managing ticketed events in Minga: Checking in, non-school guests and advanced ticket lists

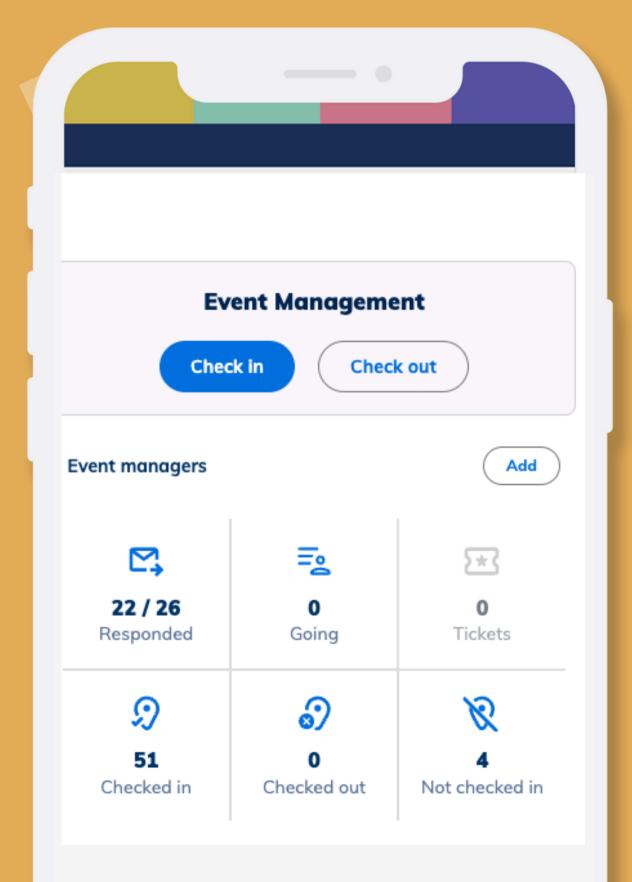

### **Create Your Event**

Use Minga to check-in guests to your events and track tickets.

Read our guide on <u>Creating and Promoting events</u> first to create your event.

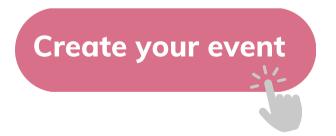

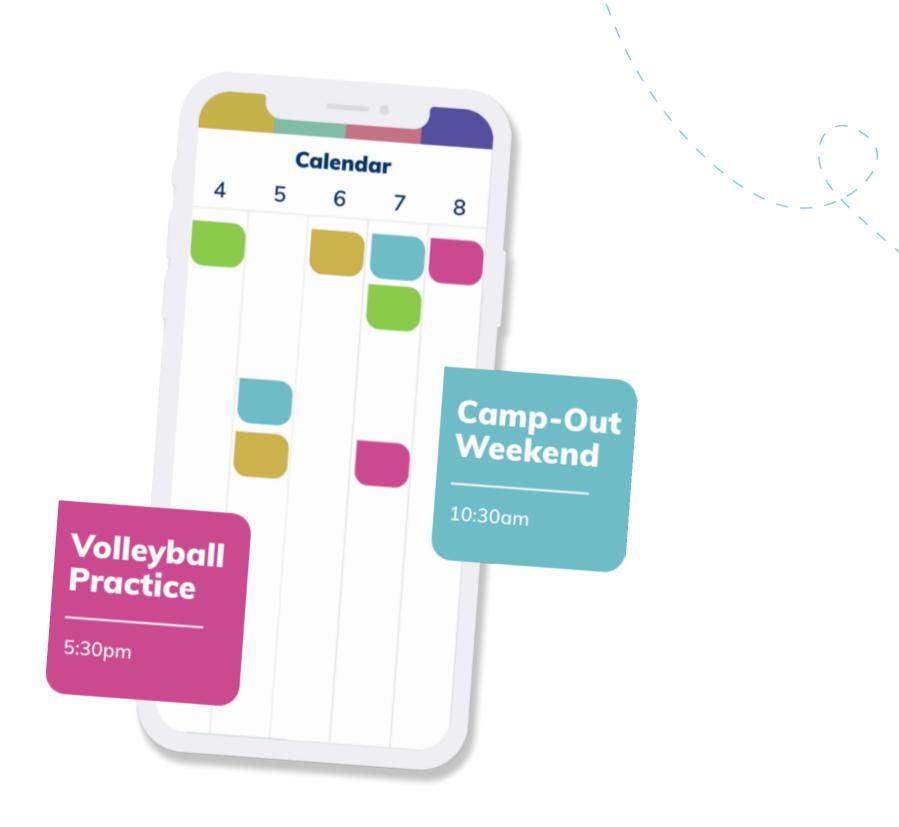

#### STEP 2

### Make it a Ticketed Event

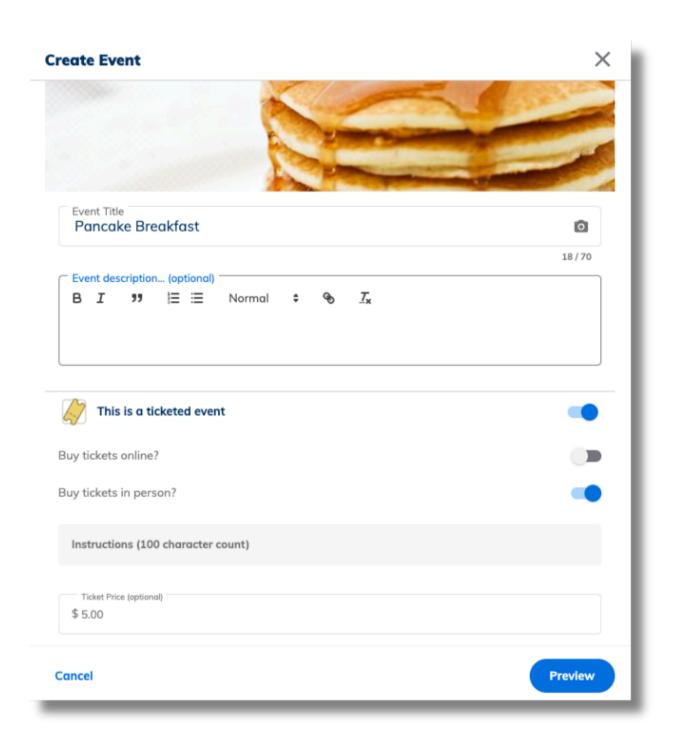

When you <u>create your event</u> in Minga, toggle on 'This is a ticketed event' to provide the link for your guests to buy tickets and/or information for buying tickets in person.

To make an existing event ticketed:

- Log into Minga
- Go to Events
- Right click on your event
- Click Edit
- Toggle on "This is a ticketed event"

Include the URL for purchasing tickets and/or where guests can purchase tickets in person.

## Tell Minga Who Has Purchased Tickets

Before your event, upload your lists of everyone who has purchased a ticket in person and/or online.

When guests check-in to the event, Minga will confirm if they have pre-purchased a ticket by referencing the **Tickets list**.

### Upload ticket holders to the Tickets list

- Download an excel file of all guests who have purchased tickets
- Click on your event
- Click on the Have Tickets icon
- Click Upload Advanced Ticket list
- Select your excel file

View Example Advanced Ticket List Data on the next page.

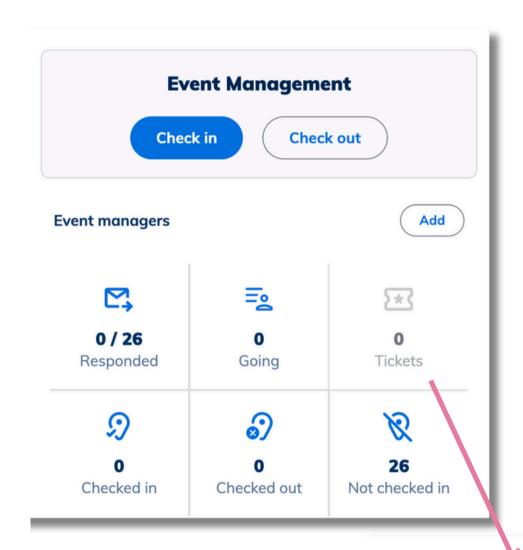

Upload Advanced Ticket List

Add Ticket Holder

There are no tickets added yet to this event.

# **Advanced Ticket List - Example**

|   | A          | В         | С                     | D         | E              | F              |
|---|------------|-----------|-----------------------|-----------|----------------|----------------|
| 1 | First Name | Last Name | Email                 | ID Number | Guest          | Guest          |
| 2 | Jenna      | Simpson   | js123456@mingahigh.io | 123456    | Brody Channing |                |
| 3 | Melissa    | Helbert   | mh234567@mingahigh.io | 234567    | Luke Dremer    | Rachel Helbert |
| 4 | Laisha     | Granada   | lg345678@mingahigh.io | 345678    | Hannah Hoult   |                |
| 5 | Laura      | Pinner    | lp456789@mingahigh.io | 456789    | Simone Pinner  |                |
| 6 | Isaac      | Julner    | ij567890@mingahigh.io | 567890    | Char Hinkman   |                |
| 7 | Flynn      | Alberg    | fa789012@mingahigh.io | 789012    | Rod Fremley    | Maria Alberg   |

Names
Not Required

Attendee Email AND/OR ID Number Required

ONE guest per cell split multiple guests into columns

#### **Student Attendee**

- Ticket data must include Student ID Number AND/OR Email Address to identify the student who has purchased a ticket.
- First and Last names are <u>not required</u>

#### **Non-Student Guests**

- Add guests into a Guest column. If a student has more than one guest, add subsequent columns per guest.
- Each guest must have their own column. Multiple guests must not be in the same cell.

# **Advanced Ticket List - Upload**

Upload your Advanced Ticket List to Minga in advance of your event. We recommend keeping a master spreadsheet and uploading it on the day of your event.

- Click the 'Have Tickets' icon in the Event Management
   Console and Upload Advanced Ticket List
- Choose the correct headers for your data from the drop down
- Data must include email and/or student number
- Select (Ignore) for any columns of data Minga does not need.
- Click the arrow to scroll along to other columns
- Select Guest header for all guest name columns include first and last name in the same field.

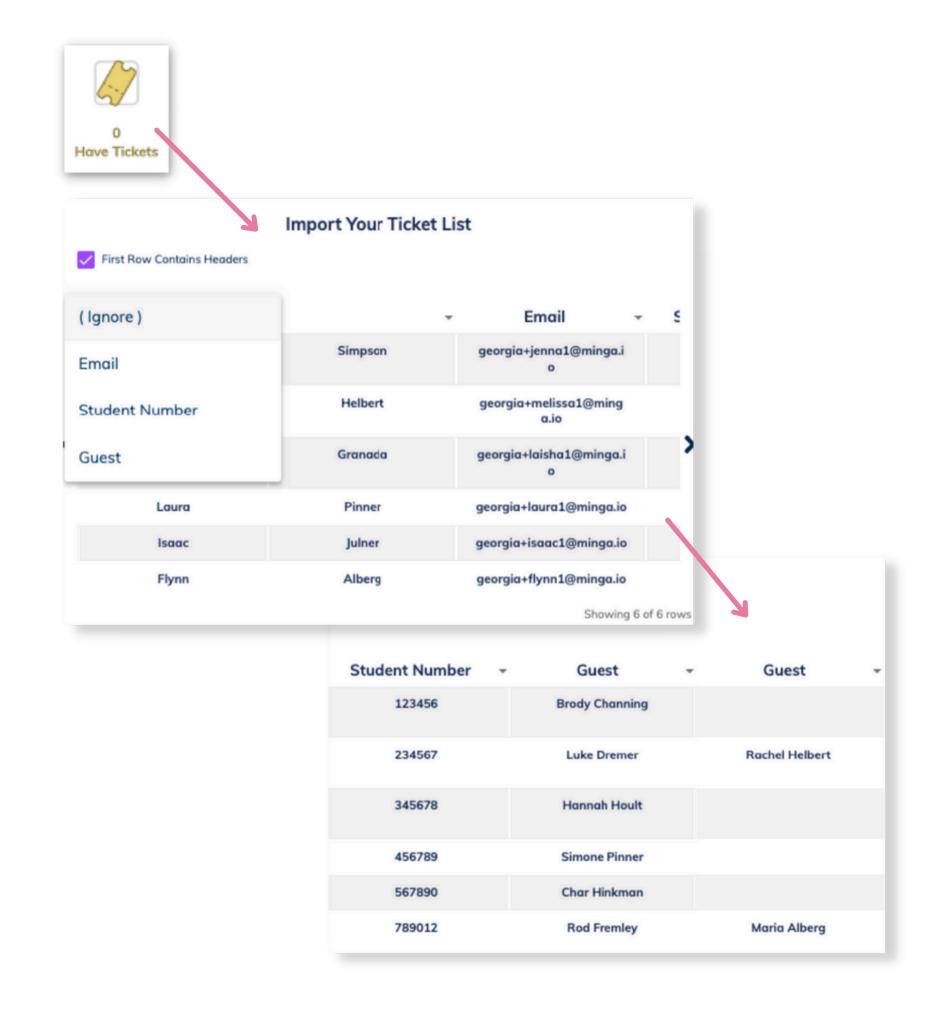

# Updating Your List and Deleting Attendees

We recommend uploading your master list right before your event.

Re-uploading your Advanced Ticket List will update your attendee list with any <u>additional</u> ticket holders.

- Click the 'Have Tickets' icon
- Click the three dot menu
- Click Upload Advanced Ticket List

Any attendees you have removed from your ticket list spreadsheet <u>will not</u> be automatically removed.

#### To delete an attendee

- Click on the three dot menu next to the attendee
- Click Delete Person

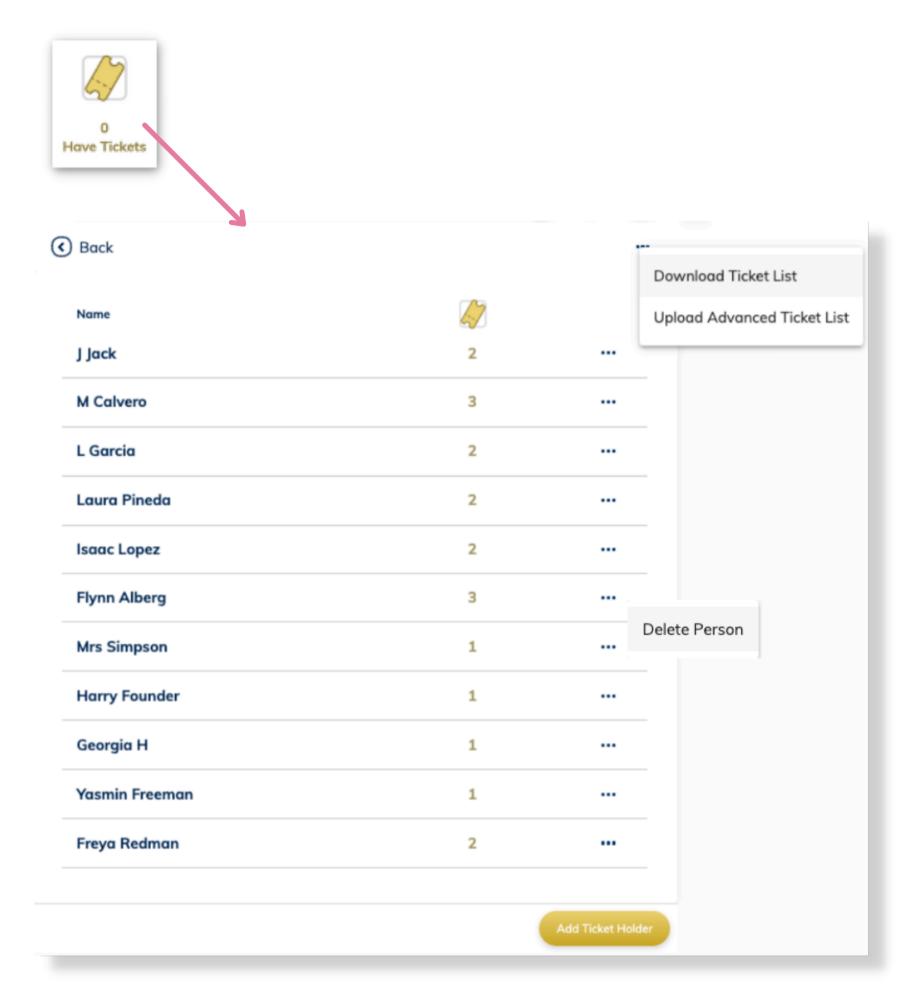

### Check in Your Guests on a Phone or Tablet

- 1. Open the Minga App
- 2. Go to Events and click on your event
- 3. Click Check In on the Event Management console
- 4. Tap the 'Scan with camera' icon to open your camera app
- 5. Scan the student's digital ID barcode from their phone
- 6. Confirm Check In

If you do not see the check in option (step 3), contact your Minga administrator to become an event manager.

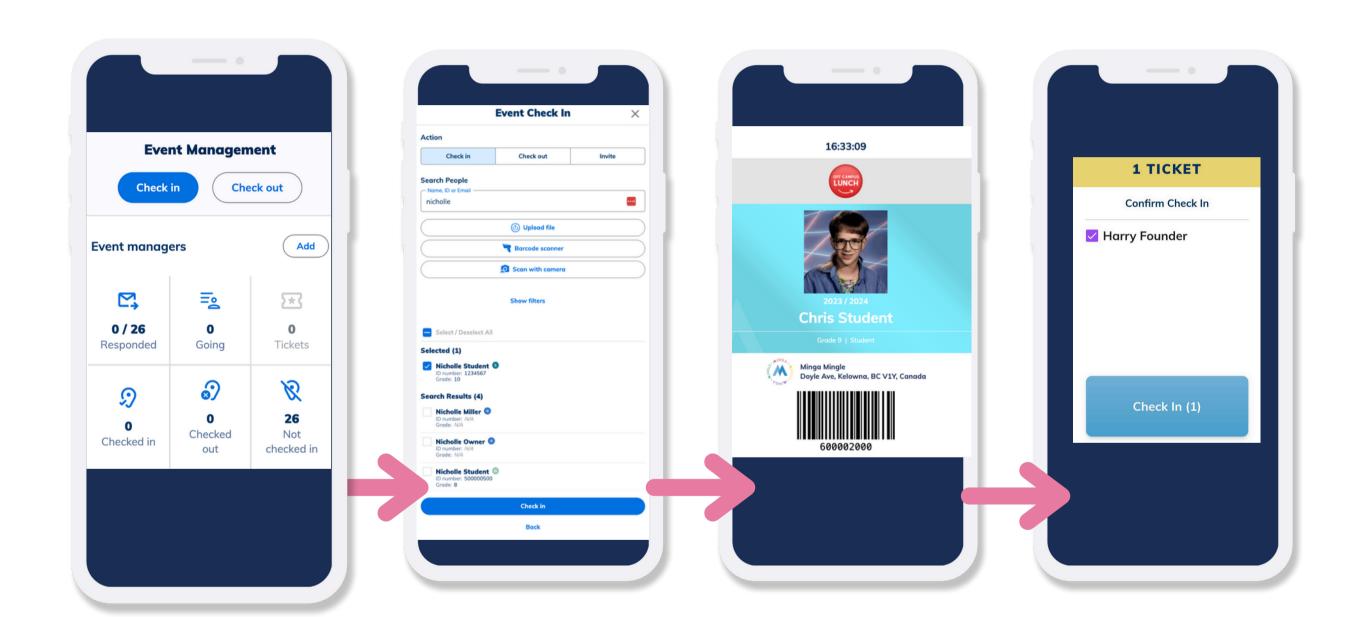

### Checking in an Attendee with a Barcode Scanner

- Click on your event on the computer with the scanner connected
- Click the 'Barcode scanner' icon
- Scan the Student ID Card barcode with the scanner
- The ID number will populate in the search field and the confirmation screen will pop up to confirm the guest has a ticket
- Scan the next guest!

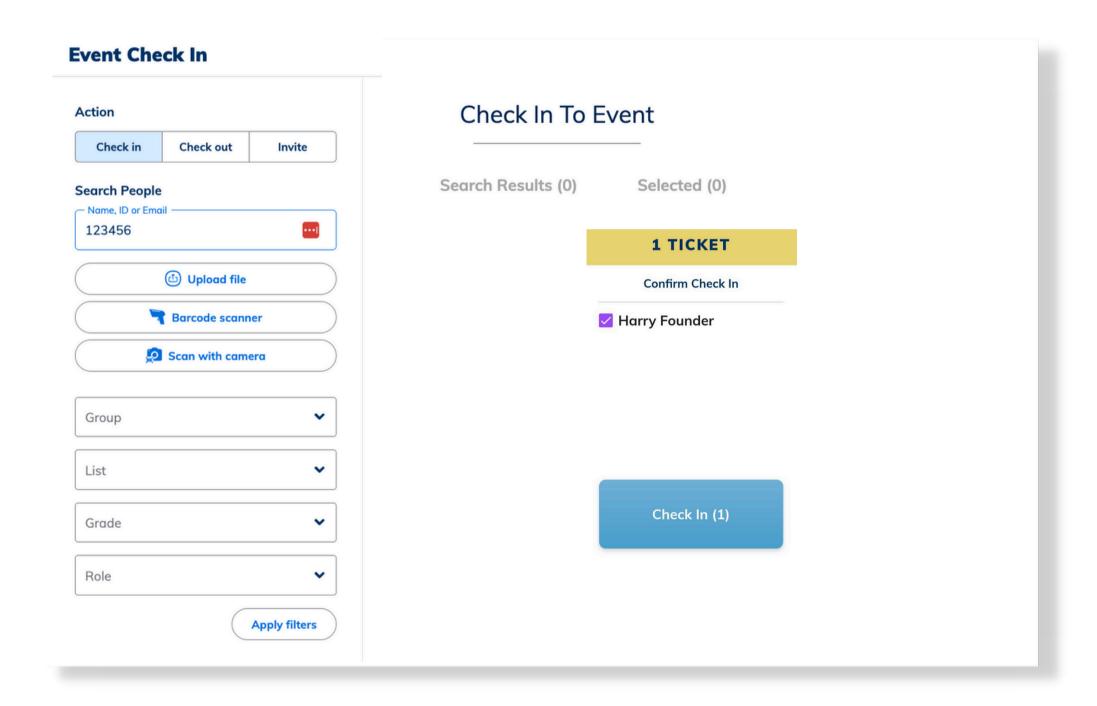

# Have the Attendee Check In Using Self Check In

You first have to enable the event for self check-in by following the instructions below:

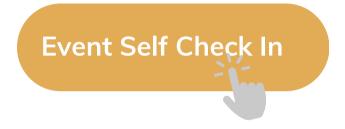

- The Student will navigate to My Tools > Self Check In
- They will then scan the QR Code

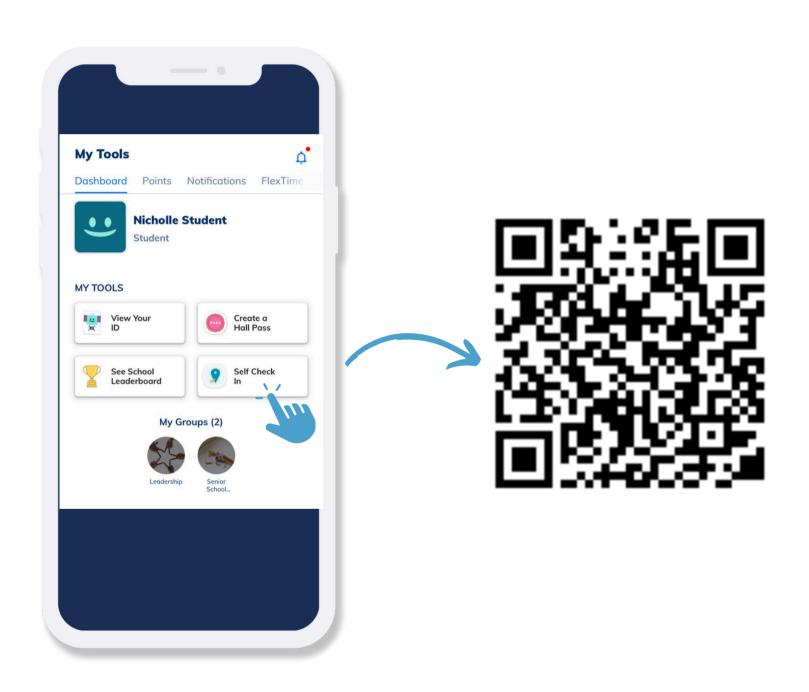

# Checking in an Attendee with Guests

- Scan the Student ID Card with the camera or scanner
- If the student has guests, all associated guest names will appear in the confirmation box.
- Click 'Check-in' to confirm the student and guests are checking in.
- If the guests are not checking in at this time,
  - Uncheck the box next to their name(s) before clicking 'Check In'.
  - The guests will be able to provide the name of their student attendee for manual check-in later.

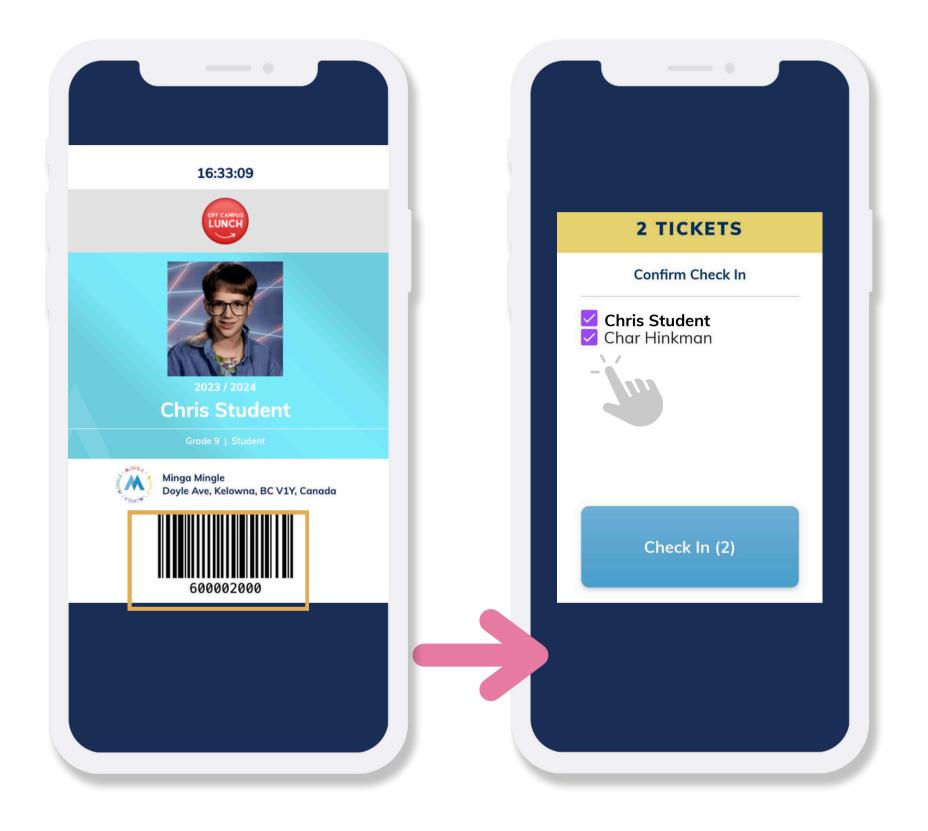

# Checking in an Attendee Without a Ticket

If the student checking in does not have a ticket, you will see this No Ticket confirmation when scanning their Student ID Card.

- If the student now purchases a ticket from you at the door, click 'Add Ticket & Check In'
- If the student is not allowed in due to not having a ticket, click 'Cancel'

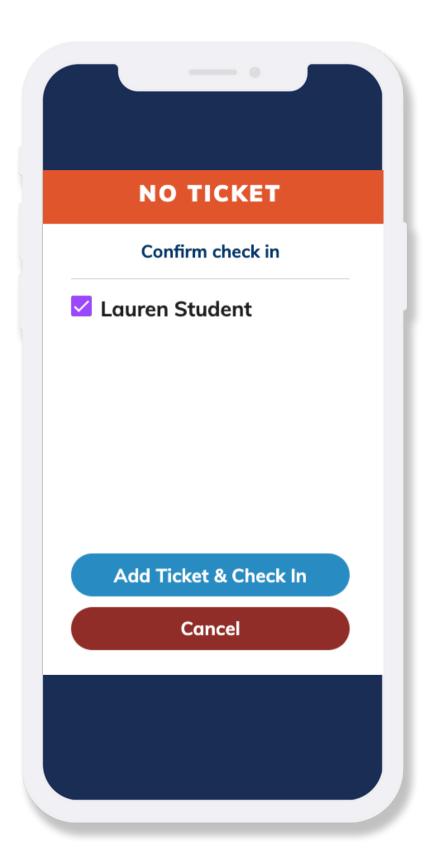

# Checking Out and Attendance Reporting

If you are also monitoring student's checking out of your event, click Check Out and follow the same process of scanning the Student ID barcode or searching for the name manually.

### Reporting

- Click the Checked In icon to view the report of all guests check in and out times.
- Click the three dot menu and Download CSV File to export this data.

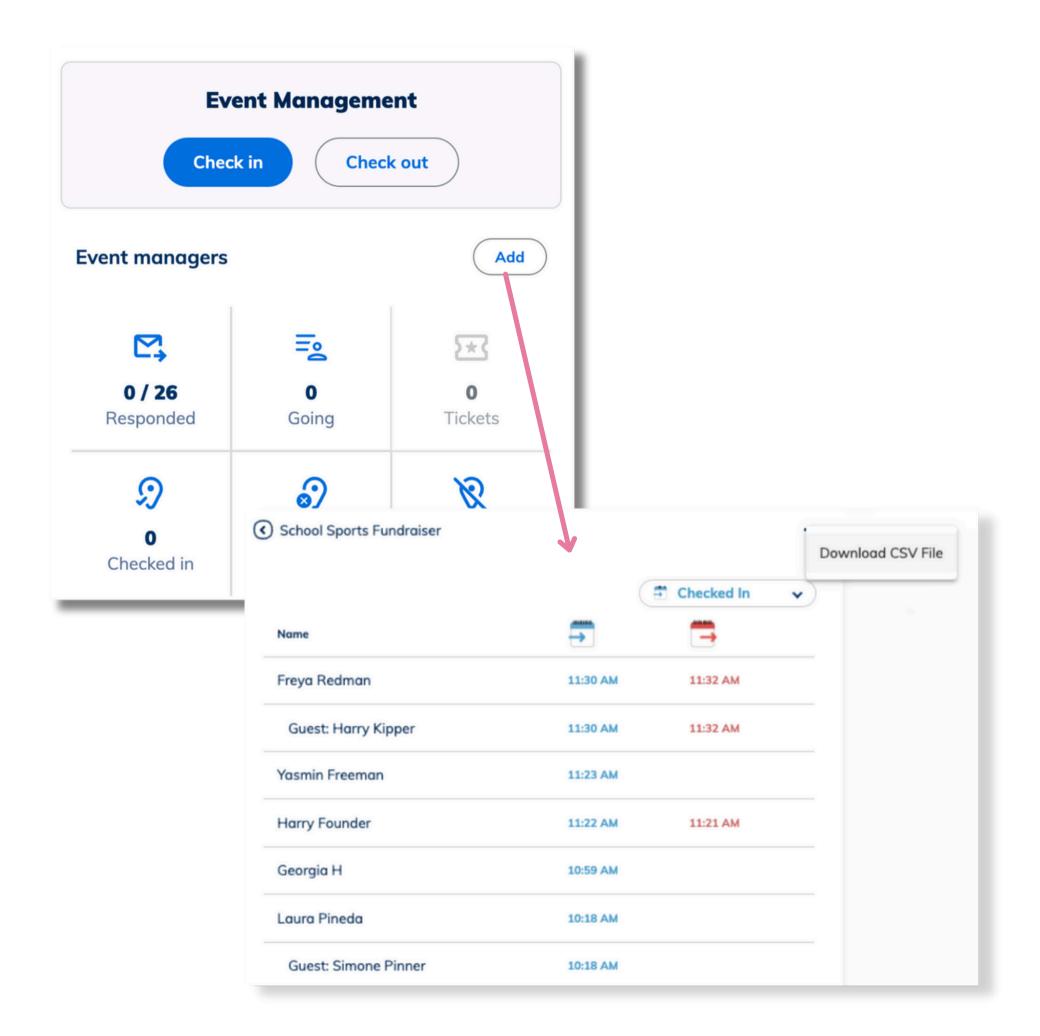

# Minga Help Center

For any other support you need when setting up and using your Minga, please visit our Help Center and the knowledge base.

We host weekly training sessions on Zoom which are a great opportunity to get specific questions addressed in person. We encourage you to attend!

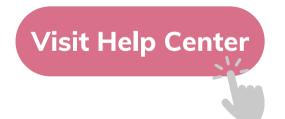

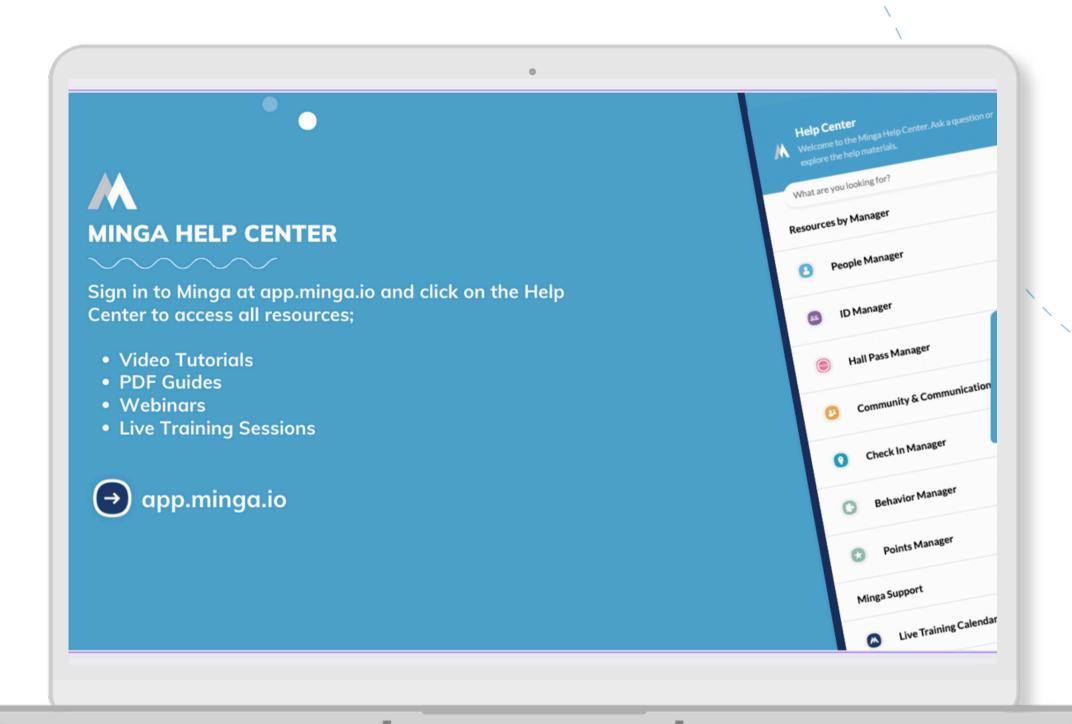